## Connecting to **cs\_secure** using Windows XP

1. Right click the wireless network icon in the task bar and choose **View Available Wireless Networks**

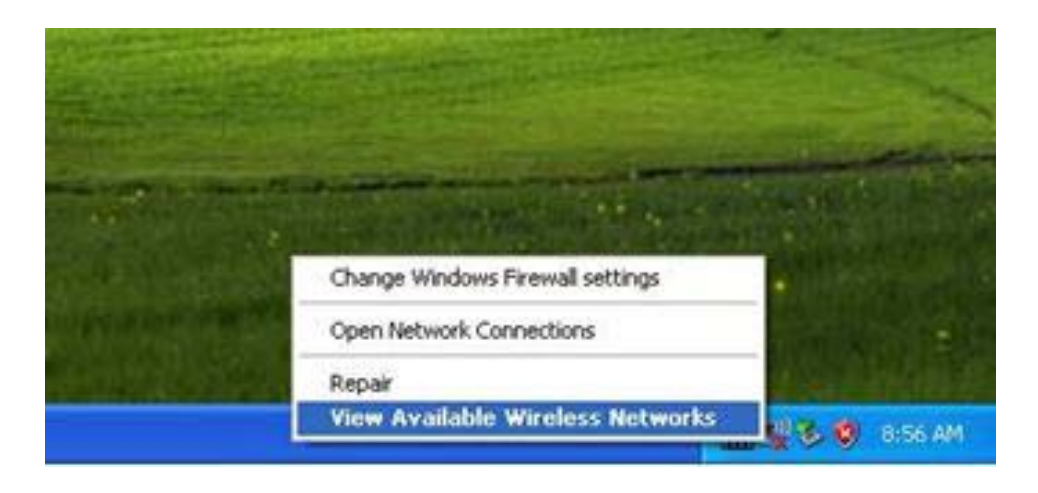

2. Highlight the **cs-secure** network and click the **Connect** button If **Validating identity** is displayed you must configure this wireless connection, Click **Change advanced settings.**

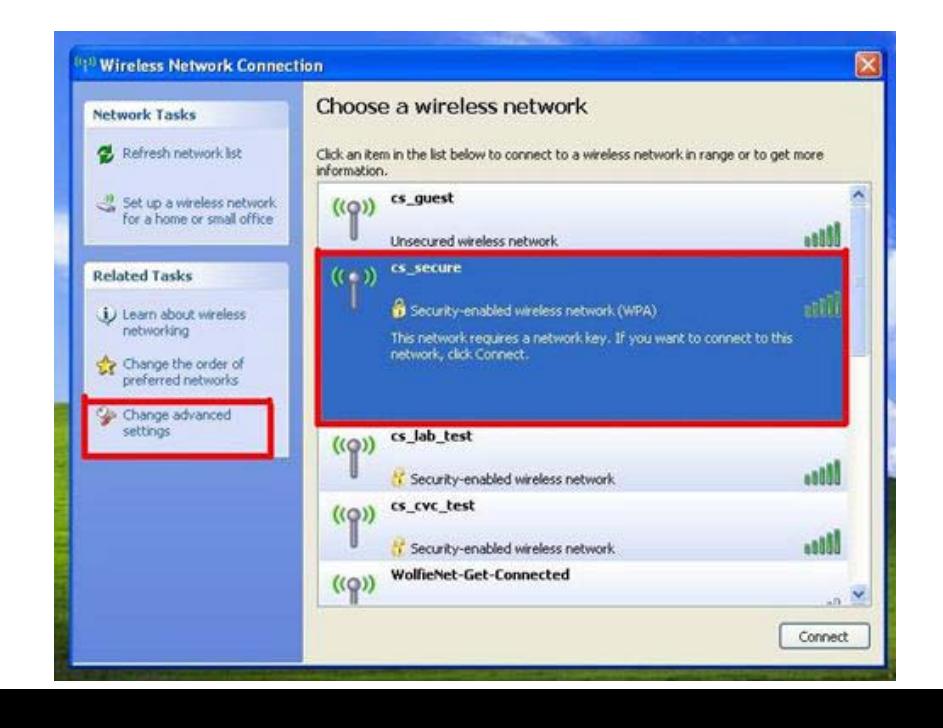

3. Click the **Wireless Networks** tab

Make sure **Use Windows to configure my wireless network settings** is checked Highlight **cs-secure,** click the **Properties** button

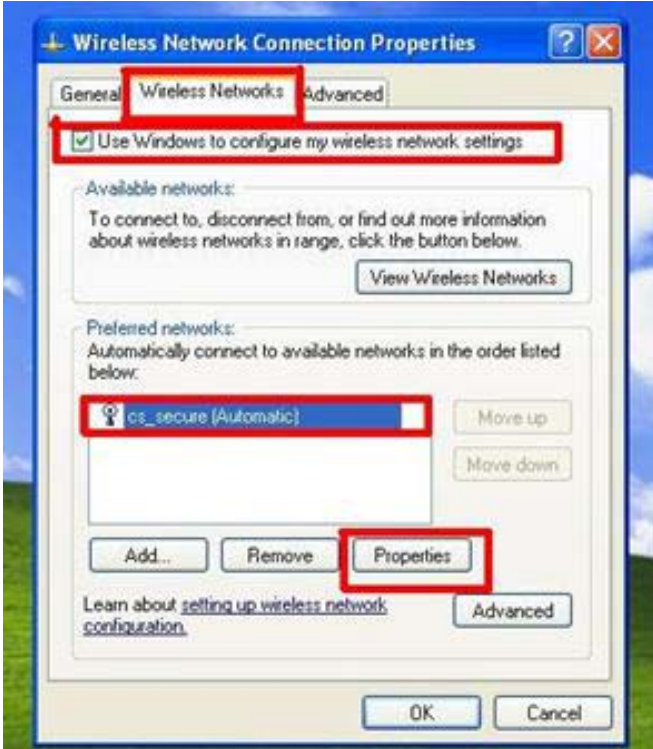

4. Make sure **Network Authentication** is set to **WPA2**  Make sure **Data Encryption** is set to **AES.**

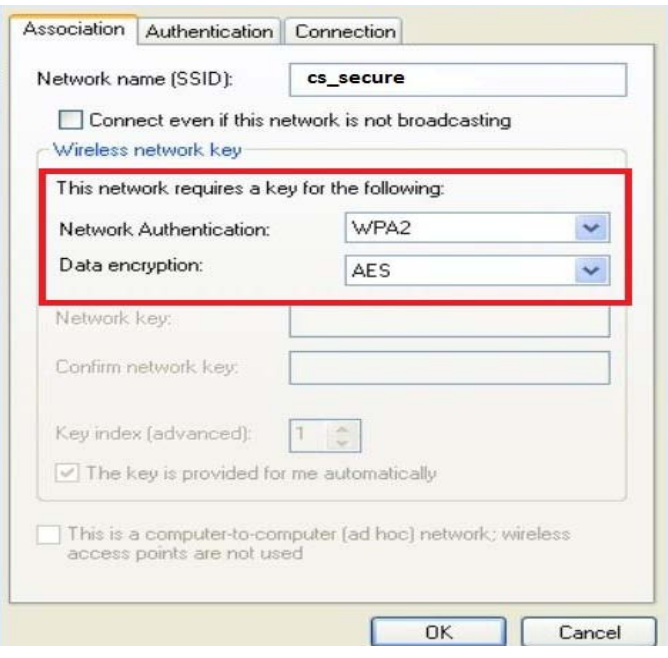

5. Click the **Authentication** tab For **EAP type:** select **Protected EAP (PEAP)** Click the **Properties** button

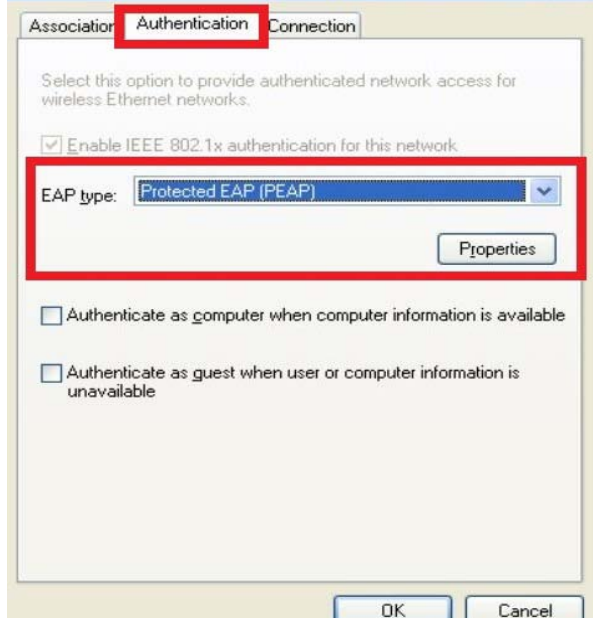

6. Under **Select Authentication Method:** select **Secured password (EAP-MSCHAPv2)** Click **Configure . . .**

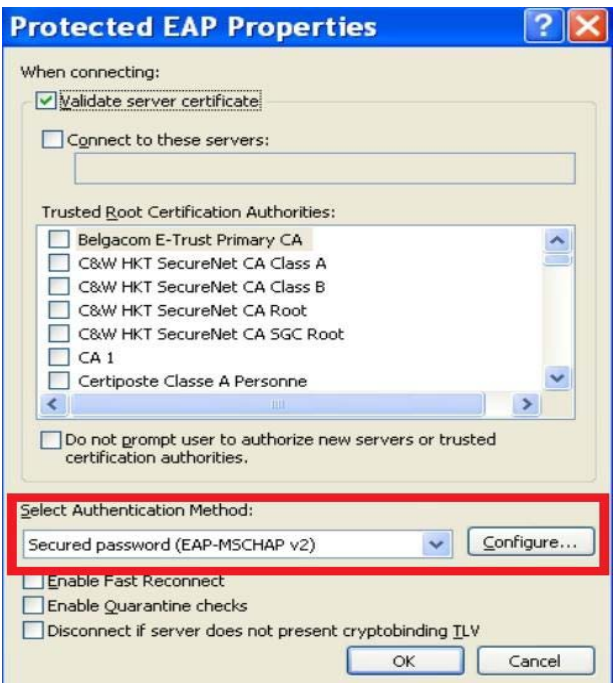

- 7. Make sure the check box: **Automatically use my Windows login name and password (and domain, if any)** is **un-checked**  Click **OK.** Click **OK** again to save everything
- **EAP MSCHAPv2 Properties** When connecting: Automatically use my Windows logon name and password (and domain if any). **OK** Cancel

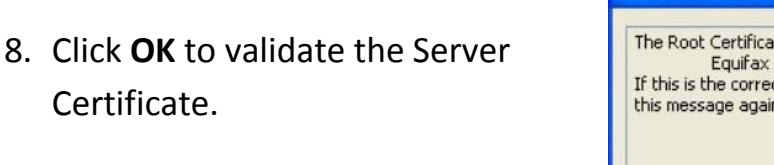

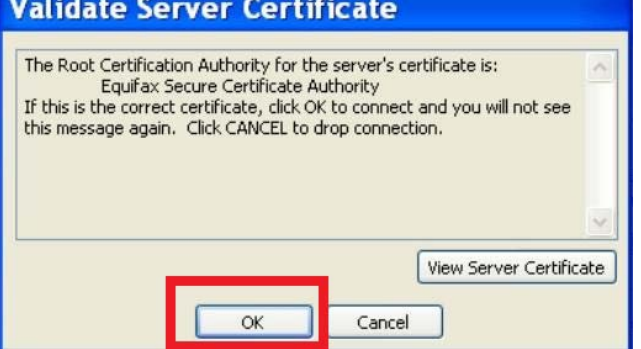

9. Sign in using your CS dept. **username** and **password**  Leave the **Logon Domain:** blank

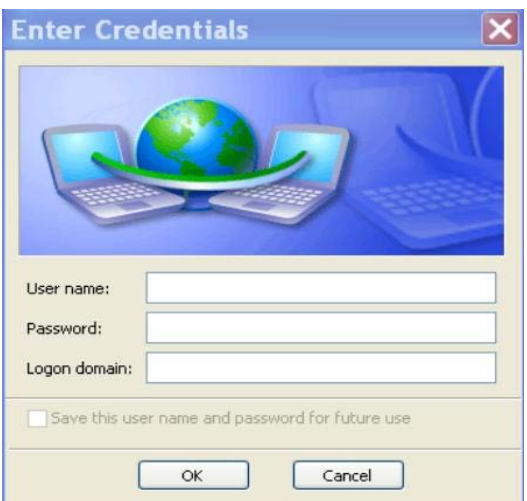

10. You should now be able to connect to cs\_secure and browse web pages.